Windows

# カスタム ライフラリ

# インストール手順

( <sup>1</sup>.6.5.<sup>1</sup> <sup>版</sup> )

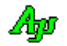

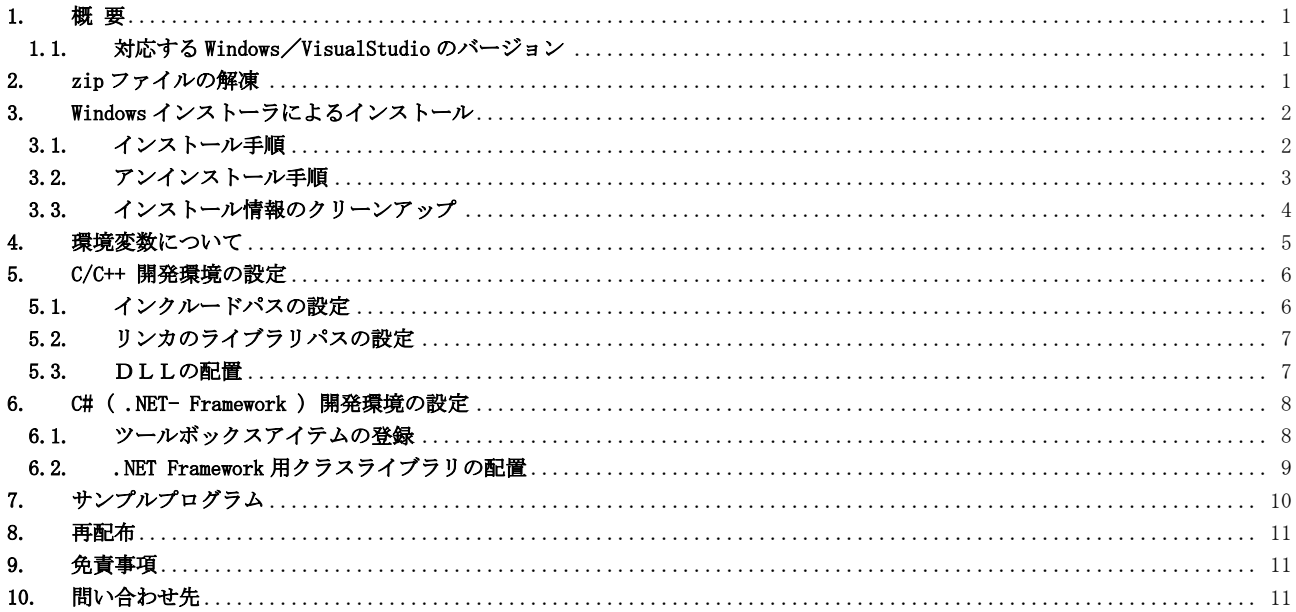

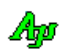

# <span id="page-2-0"></span>**1.** 概 要

このパッケージは、Windows カスタムライブラリのインストール用パッケージです。 インストーラによるインストールの他、手動インストールもできます。 手動インストールにより、32BitWindows にもインストールが可能です。 手動インストールでは、システムにインストール情報が記録されない為、アンインストールも手動で行う必要があります。

Windows カスタムライブラリは、VisualStudioによる、C/C++/C#プログラミング用のライブラリです。 プログラミングの際の部品として利用します。

このライブラリの詳細な内容については、次の文書ファイルを参照してください。

・AjrCst32.pdf (Windows カスタムライブラリ説明書 C/C++ 用レギュラーDLL編)

・AjrCppClass.pdf(Windows カスタムライブラリ説明書 C++ クラスライブラリ編)

・AjrMsil.pdf (Windows カスタムライブラリ説明書 C#用 .NET-Framework クラスライブラリ編)

以降、Windows カスタムライブラリのインストール、開発環境の設定方法について説明します。

#### <span id="page-2-1"></span>**1.1.** 対応する **Windows**/**VisualStudio** のバージョン

このライブラリは、PC 版の Windows10 / Windows11(64 ビット版 Windows と 32 ビット版 Windows)で動作可能です。 VisualStudio のバージョンは、VisualStudio2010 以降(VisualStudio 2010, ・・・ ,VisualStudio 2022 ・・・)となります。

### <span id="page-2-2"></span>**2. zip** ファイルの解凍

「WinCustLib.zip」を解凍すると以下のデータが作成されます。

```
インストールデータ
```
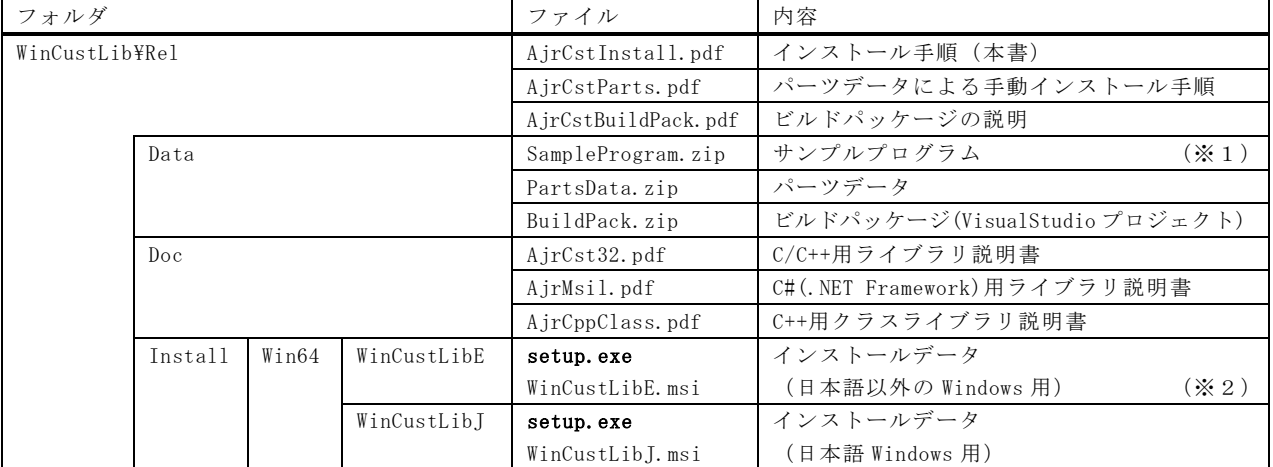

※1:C# / VB.NET 用のサンプルプログラムを実行する場合は、「Window インストーラによるインストール」を行っておいてください。

※2:インストール時のメッセージやフォルダ名が英字となっていますが、インストールする内容は日本語版と同じです。 このインストールデータは、日本語 Windows-PC 以外でインストールするために用意しています。

Windows カスタムライブラリは、以下の2つの方法でインストールできます。

・Windows インストーラによるインストール

・パーツデータによる手動インストール

「パーツデータによる手動インストール」については、「AjcCstParts.pdf」を参照してください。

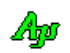

# <span id="page-3-0"></span>**3. Windows** インストーラによるインストール

#### <span id="page-3-1"></span>**3.1.** インストール手順

以下の手順でインストーラによるインストールを実行します。

- 1)すでに以前のバージョンがインストールされている場合は、アンインストールしておいてください。 アンインストールの手順は「3.2 アンインストール手順」を参照してください。
- 2)解凍したファイルから「setup.exe」を実行すると、インストールを開始します。 インストール中は、次の画面が順次表示されますので、画面の指示に従って「次へ」ボタンを押してください。

 $\mathsf{\bar{x}}$ 騔

ವಾ

 $\dot{\times}$ 马

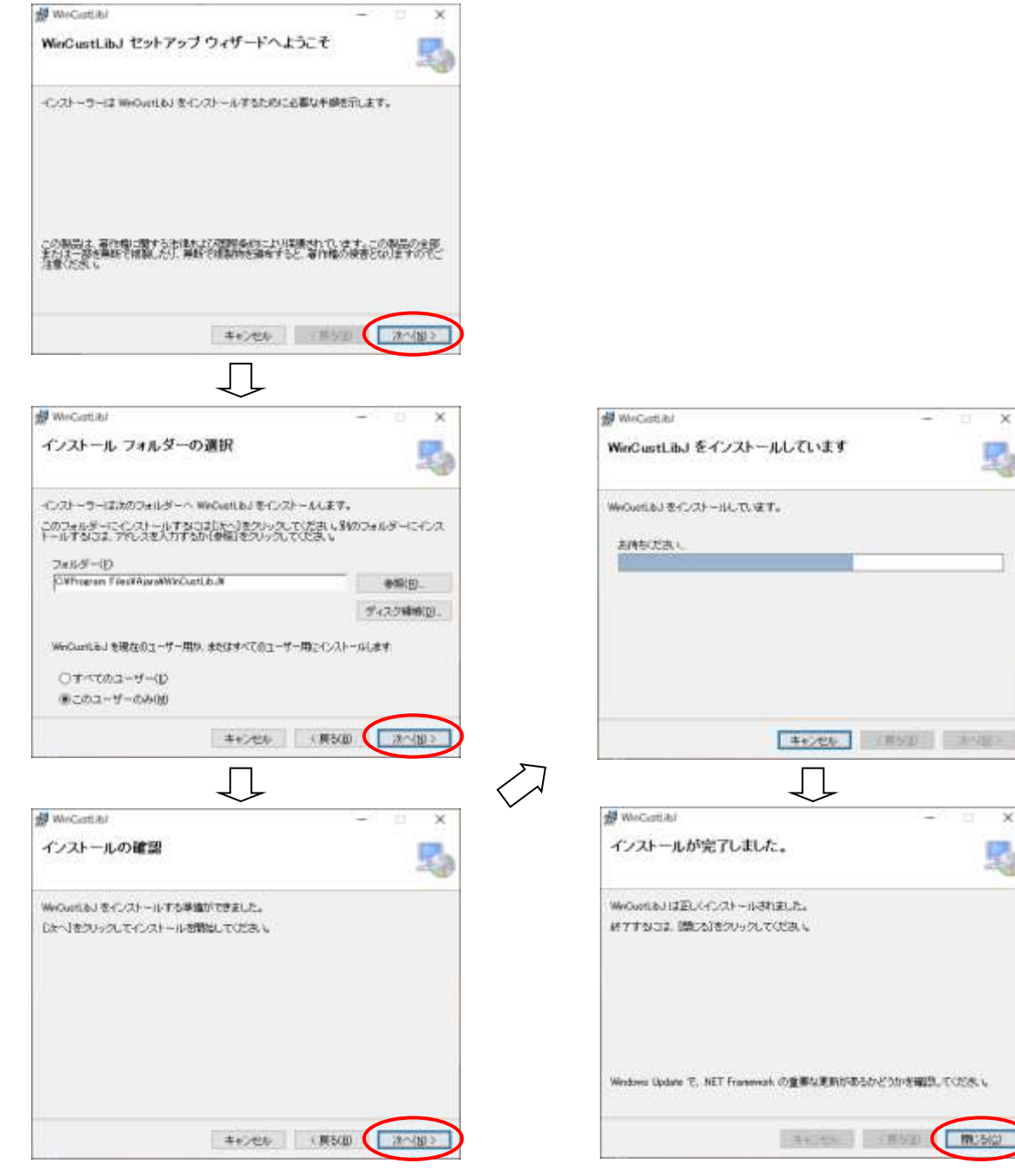

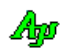

インストール後のフォルダ構成は、以下のとおりです。

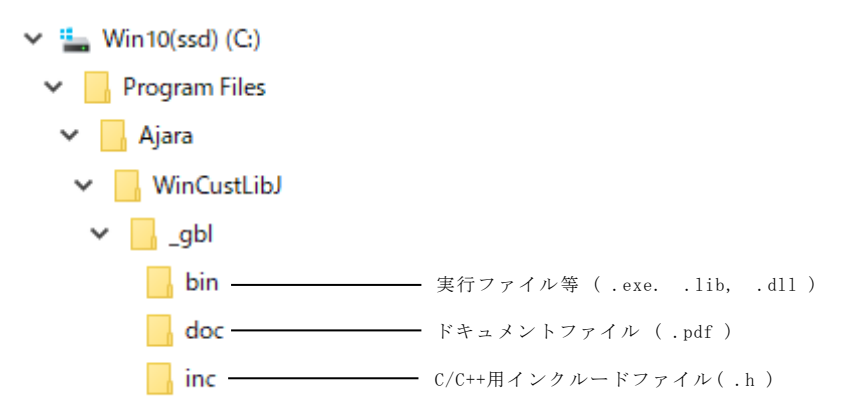

#### <span id="page-4-0"></span>**3.2.** アンインストール手順

アンインストールは、Windows のスタートメニュー( Hull) から実行します。 「設定( 20)」→「アプリ」から「WinCustLibJ」を選択し、「アンインストール」を押します。

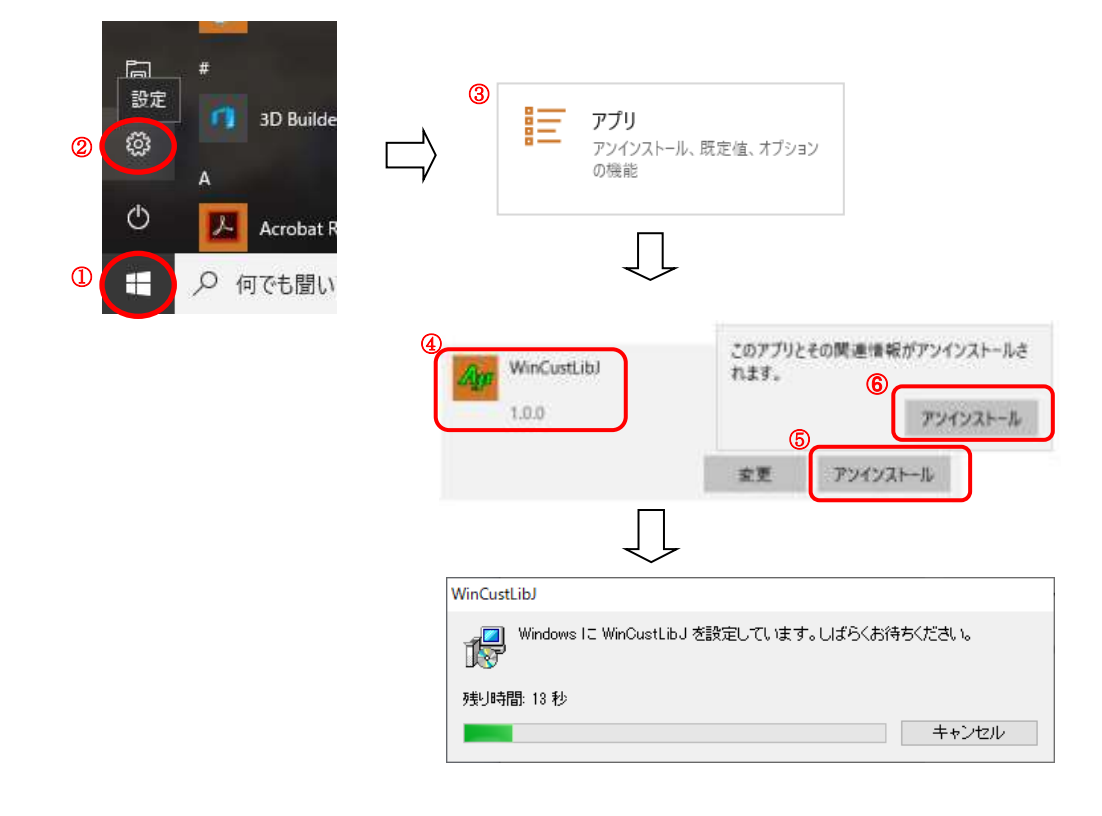

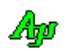

#### <span id="page-5-0"></span>**3.3.** インストール情報のクリーンアップ

インストーラによるインストール、手動インストールや手動で環境変数の設定を行った場合等でインストール情報が 散在する場合、以下のプログラムにより散在するインストール情報を一括してクリーンアップすることができます。

- ・AjrUCleanup32.exe(32Bit PC 用)
- ・AjrUCleanup64.exe(64Bit PC 用)

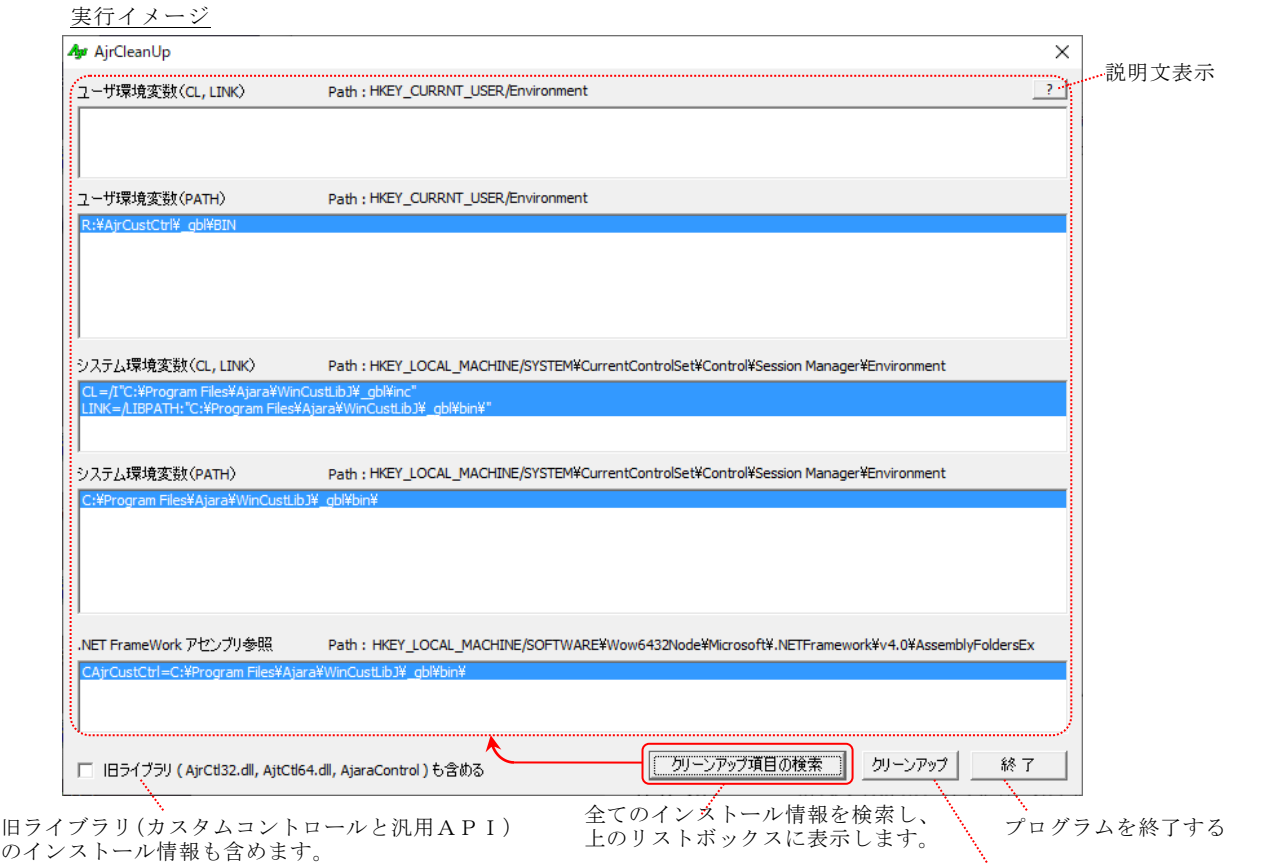

- ※インストール情報のクリーンアップを行った場合でも、ライブラリのファイル群は残ります。 インストール情報のクリーンアップは、参照パスのクリーンアップだけを行います。
- ※インストーラによりインストールした場合、システムからインストール情報を削除するには、アンインストール操 作を行う必要があります。
- ※「境変数(CL, LINK)」は、単に、CL 環境変数と LINK 環境変数をピックアップします。 「クリーンアップ」ボタンで、ピックアップした CL 環境変数,LINK 環境変数を消去します。
- ※「境変数(PATH)」は、当該パスに「AjrCst32.dll」or「AjrCst64.dll」(「旧ライブラリも含める」をチェックした 場合は、「AjrCt132.dll」or「AjrCt164.dll」も含む)が存在し、かつ、「AjrVersion32.exe」or「AjrVersion64.exe」 が存在するパスをピックアップします。 「クリーンアップ」ボタンで、PATH 環境変数からピックアップしたパスだけを消去します。
- ※「.NET Framework アセンブリ参照」は、アセンブリ参照名「CAjrCustCtrl」(「旧ライブラリも含める」をチェック した場合は「AjaraControl」も含む)をピックアップします。 「クリーンアップ」ボタンで、ピックアップしたアセンブリ参照が消去されます。

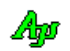

リストボックス内の選択された項目をクリーンアップします。 クリーンアップしない項目は、選択状態(青色反転表示)を解除しておきます。

## <span id="page-6-0"></span>**4.** 環境変数について

インストールを行うと、以下の項目がシステム環境変数に追加設定されます。

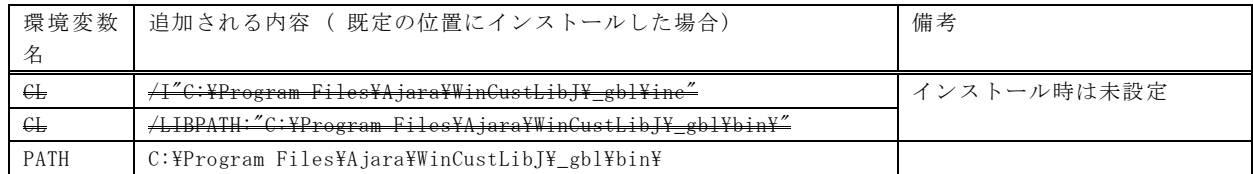

「CL」環境変数は、C/C++コンパイル時のインクルードファイルのパスを指定します。

「CL」環境変数の設定により、ソースに「#include <AjrCstXX.h>」を記述するだけで C/C++プログラムのコンパイルができます。

「LINK」環境変数は、.lib ファイルの位置を指定します。 「LINK」環境変数の設定により.lib ファイルのパスや名称を指定しなくてもリンケージ(プログラムのビルド)が可能となります。

「PATH」環境変数は、ライブラリの実行ファイル(.dll)のパスを指定します。 「PATH」環境変数の設定により、本ライブラリが自動的にロードされて実行することができます。

この環境変数は、スタートメニューの「WinCustLib」→「環境変数の設定」で無効化/有効化することができます。

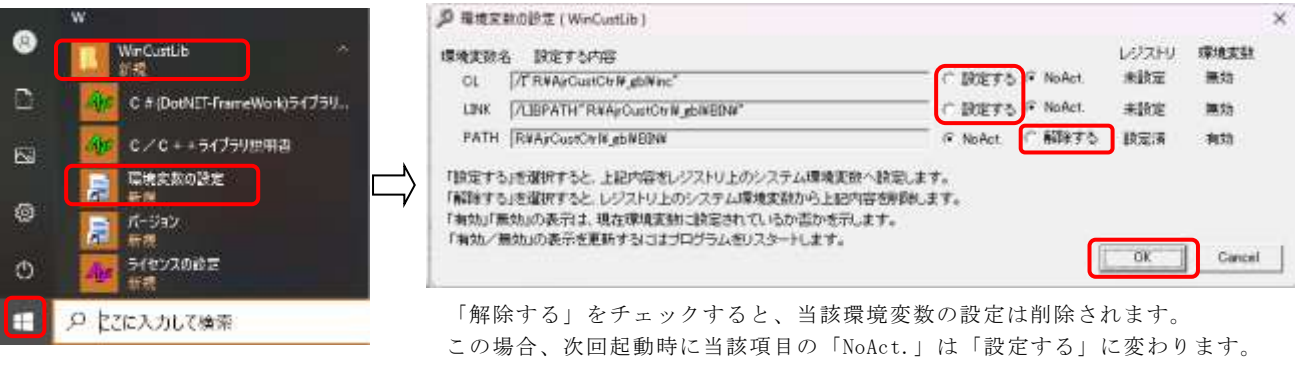

#### <注> C#( .NET-Framework )を使用する場合は、PATH 環境変数を解除しないでください。

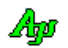

## <span id="page-7-0"></span>**5. C/C++** 開発環境の設定

インストール後は、(環境変数が設定されている為)特に開発環境を設定する必要はありませんが、 作成したプログラムを配布する際において、配布したプロジェクトをビルドできるようにする、あるいは、配布したプロ グラムを実行できるようにする目的で、VisualStudio の設定を行う必要が生じる場合があります。

ここでは、C/C++を使用する際の VisualStudio の設定方法と DLL の配置について説明します。

#### <span id="page-7-1"></span>**5.1.** インクルードパスの設定

「ソリューションエクスプローラ」から、当該プロジェクトを右クリックし、「プロパティ」を選択します。

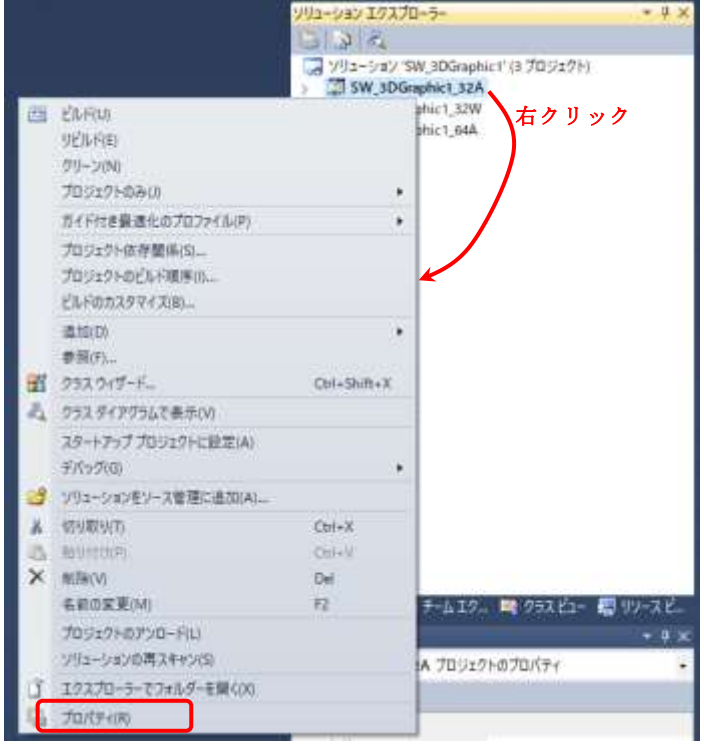

プロパティページで、「構成プロパティ」→「C/C++」→「全般」の「追加のインクルードディレクトリ」へ インクルードファイルが格納されているフォルダへのパスを設定します。(プロジェクトフォルダからの相対パスでも可)

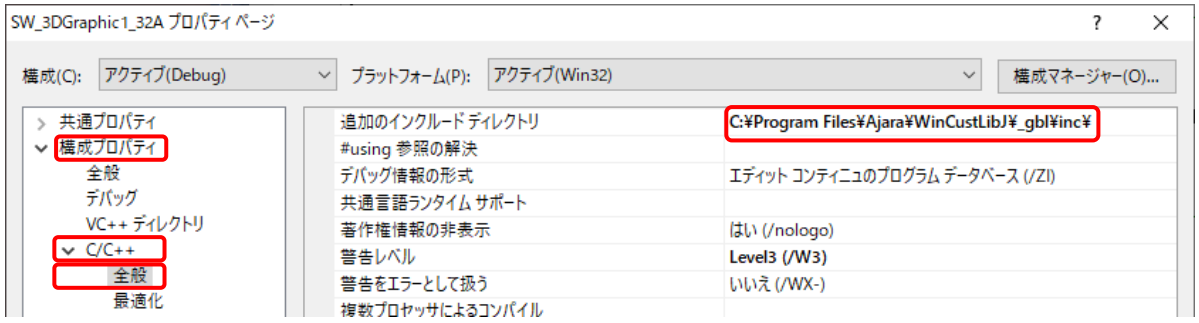

※インストール後は CL 環境変数でインクルードパスが設定されていますが、VisualStudio の IDE ではこれが認識できず に赤い波線で警告表示される場合があるため、プロパティページでインクルードパスを設定することをお勧めします。 プログラムのコンパイル時は、コンパイラ(cl.exe)が CL 環境変数を認識するためコンパイルエラーは出ません。

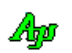

#### <span id="page-8-0"></span>**5.2.** リンカのライブラリパスの設定

プロパティページで、「構成プロパティ」→「リンカ」→「全般」の「追加のライブラリディレクトリ」へ AjrCst32.lib /AjrCst64.lib が格納されているフォルダへのパスを設定します。(プロジェクトフォルダからの相対パスでも可)

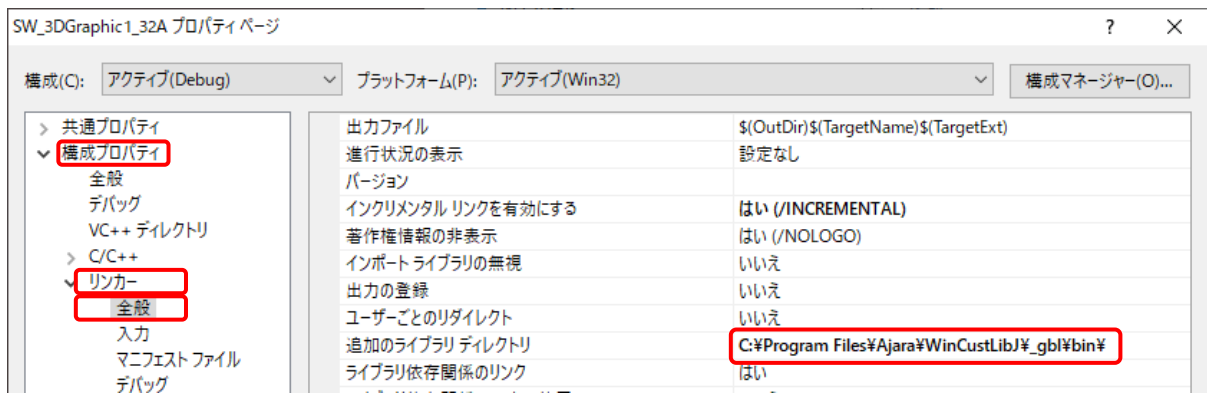

#### <span id="page-8-1"></span>**5.3.** DLLの配置

本ライブラリを使用したアプリケーションプログラムを配布する場合、配布先で本ライブラリをインストールするか、 あるいは、実行プログラムファイル ( .exe )と同じフォルダに DLL ファイルを同梱する必要があります。

作成したプログラムを配布する際に、配布先で本ライブラリをインストールしない場合は、実行プログラムファイル (.exe)と同じフォルダに、以下の DLL ファイルを置いて下さい。 (··· ¥\_gbl\bin からコピーします)

- $\cdot$  AjrCst32.dll
- ・AjrCst64.dll (32Bit-Windows の場合は不要)
- ・AjrCpp32.dll
- ・AjrCpp64.dll (32Bit-Windows の場合は不要)

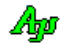

## <span id="page-9-0"></span>**6. C# ( .NET- Framework )** 開発環境の設定

ここでは、C# ( .NET Framework ) を使用する際の VisualStudio の設定方法とクラスライブラリの配置について説明します。

#### <span id="page-9-1"></span>**6.1.** ツールボックスアイテムの登録

ř.

本ライブラリをインストール後、VisualStudio を起動し、「ツール」→「ツールボックスアイテムの選択」で「CAjr」 で始まる以下の項目をチェックします。

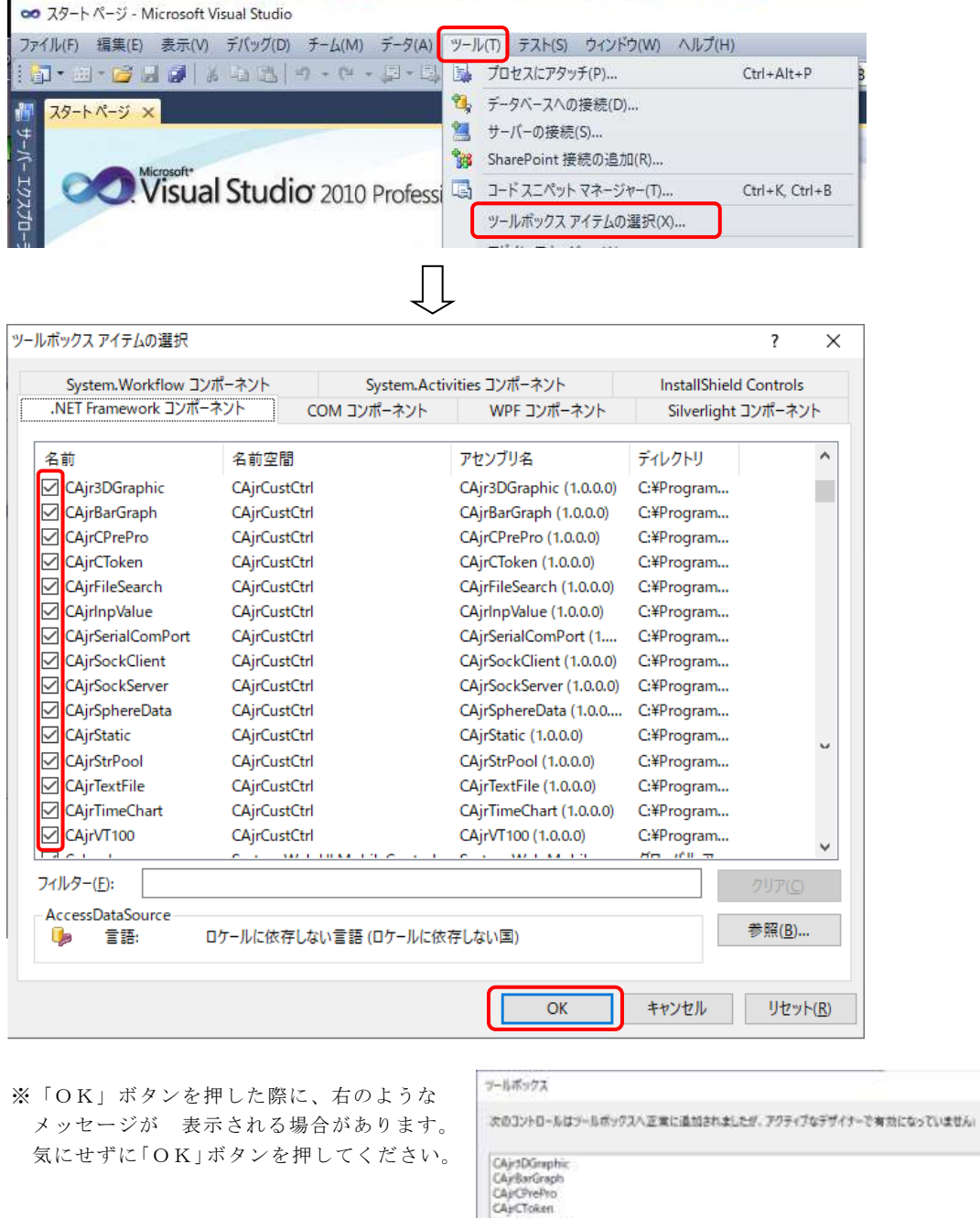

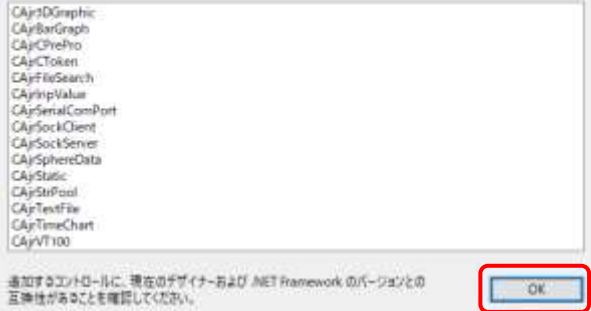

 $\dot{\mathbf{x}}$ 

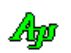

#### <span id="page-10-0"></span>**6.2. .NET Framework** 用クラスライブラリの配置

本ライブラリを使用したアプリケーションプログラムを配布する場合、配布先で本ライブラリをインストールするか、 あるいは、実行プログラムファイル ( .exe )と同じフォルダに DLL ファイルを同梱する必要があります。

作成したプログラムを配布する際に、配布先で本ライブラリをインストールしない場合は、実行プログラムファイル ( .exe )と同じフォルダに、以下の DLL ファイルを置いて下さい。

- ・AjrCst32.dll
- ・AjrCst64.dll (32Bit-Windows の場合は不要)
- ・CAjr3DGraphic.dll
- ・CAjrBarGraph.dll
- ・CAjrCPrePro.dll
- ・CAjrCToken.dll
- ・CAjrCustCtrl.dll
- ・CAjrFileSearch.dll
- ・CAjrInit.dll
- ・CAjrInpValue.dll
- ・CAjrSerialComPort.dll
- ・CAjrSockClient.dll
- ・CAjrSockServer.dll
- ・CAjrSphereData.dll
- ・CAjrStatic.dll
- ・CAjrStrPool.dll
- ・CAjrTextFile.dll
- ・CAjrTimeChart.dll
- $\cdot$  CAjrVT100.dll

「CAjr」で始まる DLL ファイルは使用する機能によっては不要なファイルもありますが、全部配置しておいた方が無難です。

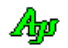

# <span id="page-11-0"></span>**7.** サンプルプログラム

サンプルプログラムは、「WinCustLib.zip」を解凍した際のインストールデータ (SampleProgram.zip) に格納されています SampleProgram.zip をいずれかのフォルダにコピーし、解凍すると以下のフォルダが生成されます。

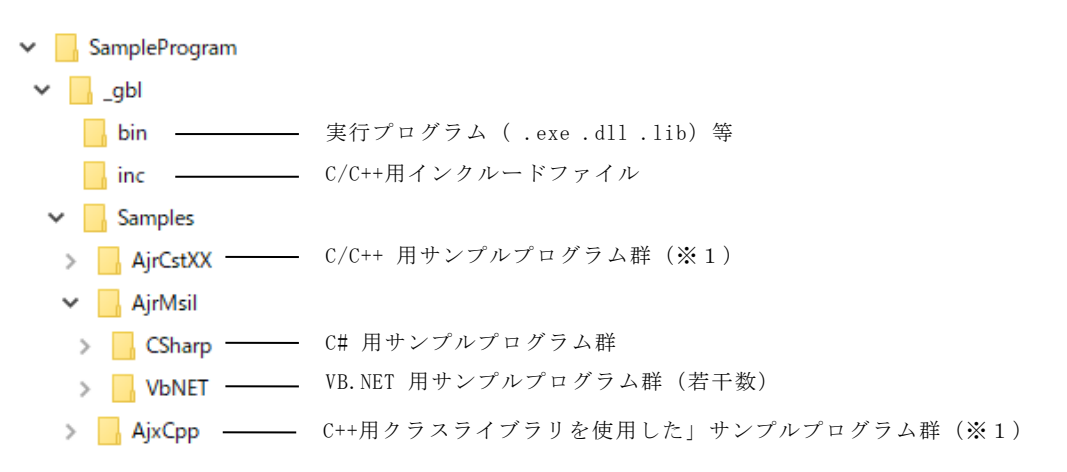

※1:C/C++用の各サンプルプログラムは、(一部を除いて)以下のフォルダ構成となっています。

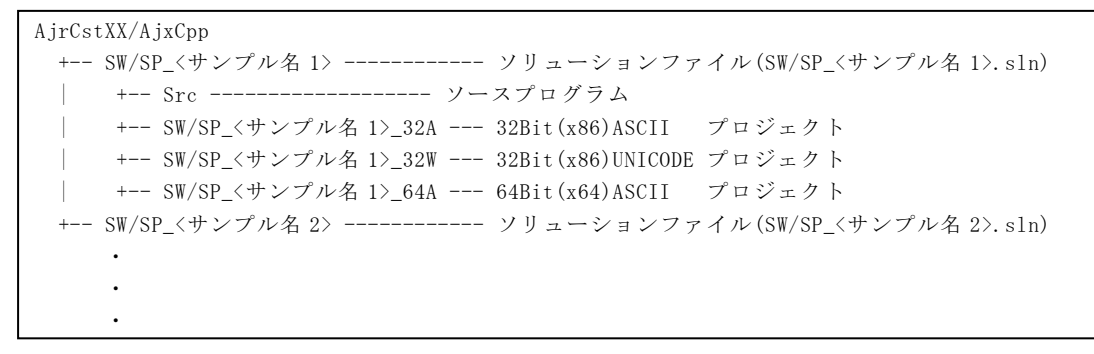

各サンプルプログラムは、「VisualStudio 2010」で作成しています。 「VisualStudio 2011」以降で使用する際は、以下のようなアップグレードの確認メッセージが表示されます。

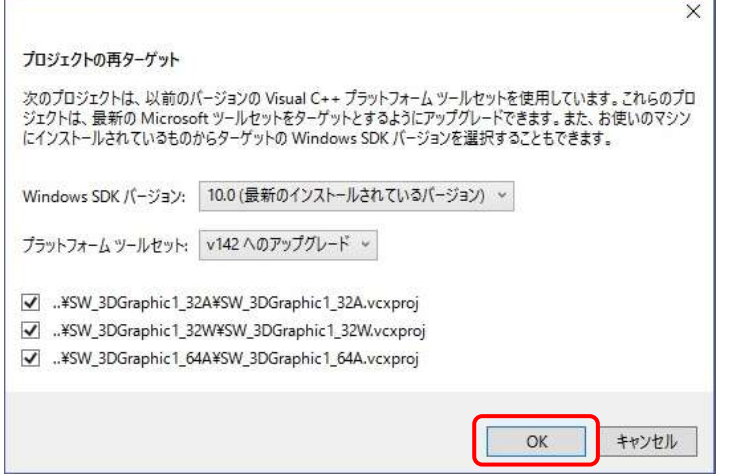

上記メッセージが表示されたら「OK」ボタンを押して、アップグレードを実行してください。

### <span id="page-12-0"></span>**8.** 再配布

本ライブラリ (DLL ファイル)は、再配布に関する制限を設けていませんので、自由に配布することができます。

## <span id="page-12-1"></span>**9.** 免責事項

本ソフトウェアは、一通りの動作チェックを行っていますが、動作を完全に保障するものではありません。 本ソフトウェアを使用したアプリケーションの運用結果については、一切の責任を負いかねますのでご了承下さい。

## <span id="page-12-2"></span>**10.** 問い合わせ先

本ソフトウェアに関するお問い合わせは、件名の先頭を「Ajara:」として、以下のメールアドレスに送付してください。

## xxxajarakojara@kk.email.ne.jpxxx

[注] 先頭と末尾の「xxx」は削除してください。 「@」は、全角となっていますので、半角に訂正してください。

メールアドレスは変更される場合がありますので、以下の URL で確認してください。

http://www.ne.jp/asahi/ajara/kojara/

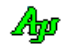